# **COMO REQUISITAR NO SIGPAT**

O SERVIDOR TERÁ O PERFIL DE REQUISITANTE.

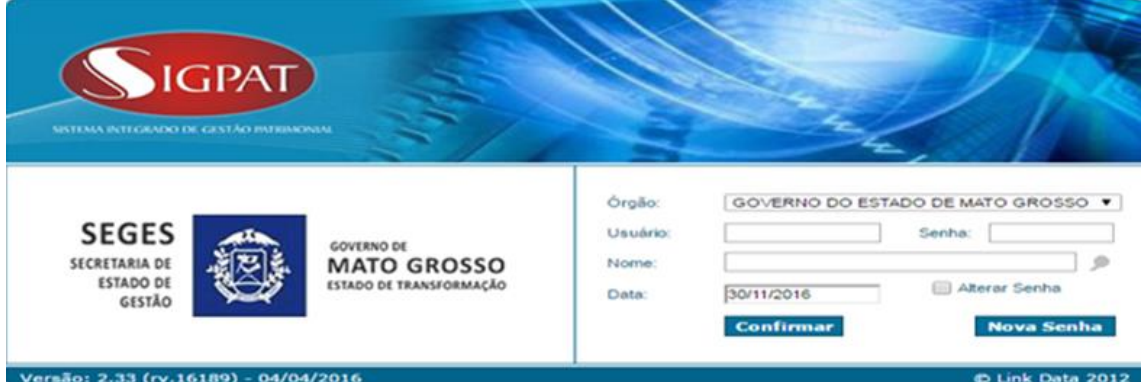

Caso o servidor não esteja cadastrado no sistema, digitalize o formulário de cadastro, devidamente preenchido e assinado, para o e-mai[l cadastros.sigpat@gestao.mt.gov.br](mailto:cadastros.sigpat@gestao.mt.gov.br)

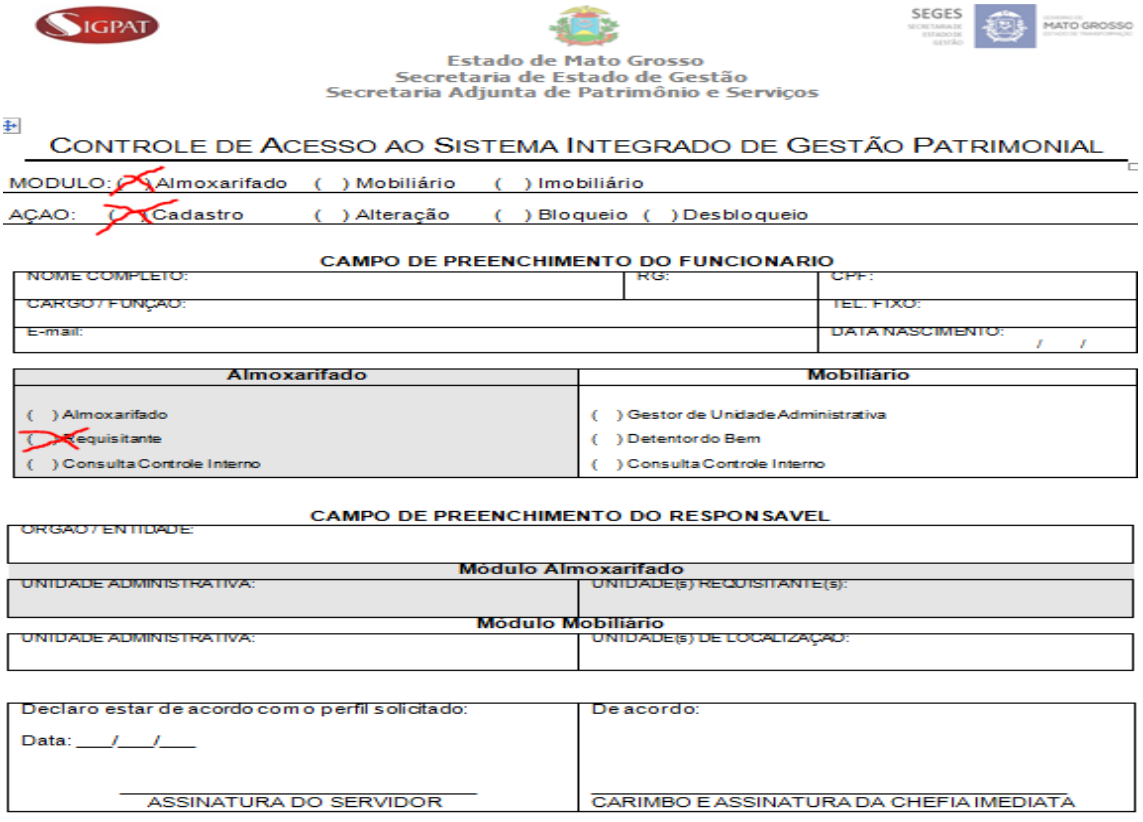

O SERVIDOR IRÁ REALIZAR OS SEGUINTES PROCEDIMENTOS NO SISTEMA:

### $\rightarrow$ Clicar em menu

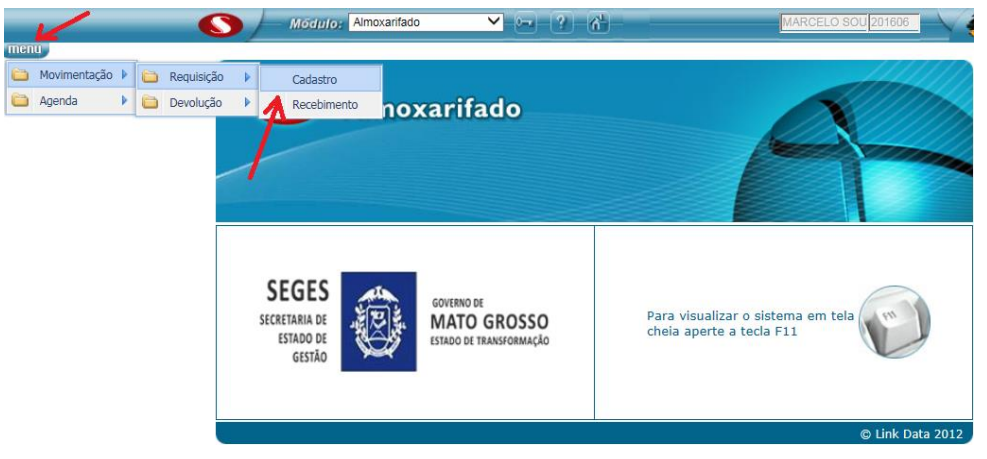

 $\rightarrow$  Clicar em Cadastro

Informe o código do material ex. 200021696 e pressione a tecla F7. Obs. O código dos materiais é fornecido pelo setor de almoxarifado.

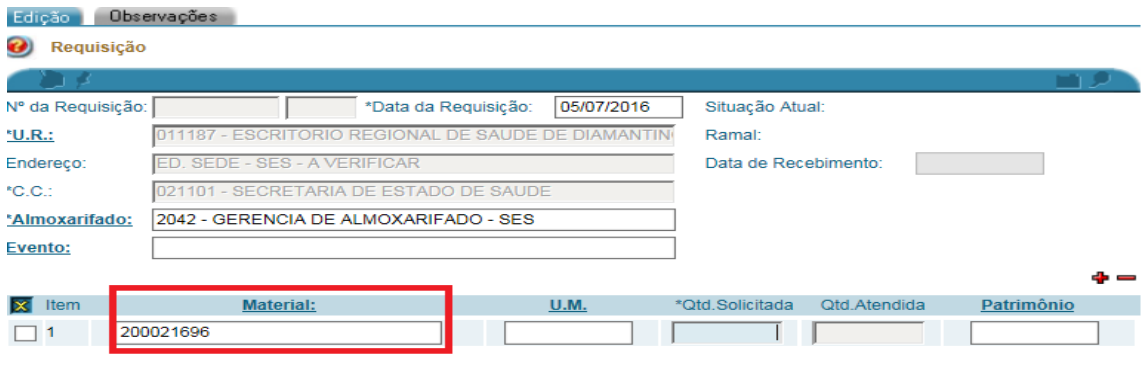

Consulta Dinovo

restaurar secoluir X relatorios visualizar a confirmar v

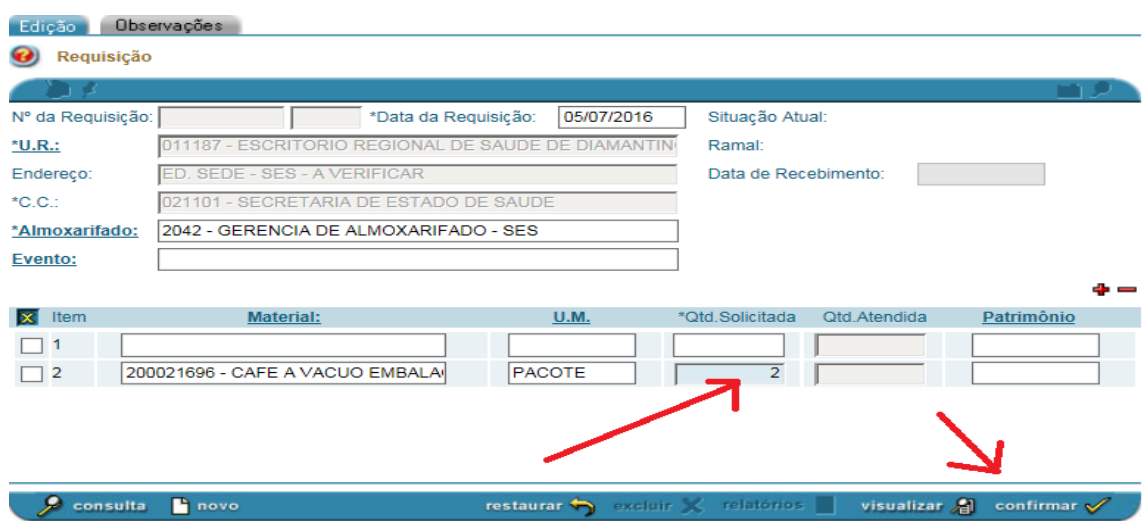

 $\rightarrow$  Indicar a quantidade do material e clicar em confirmar

## Finalizado o processo é gerado o nº da requisição (2016008365)

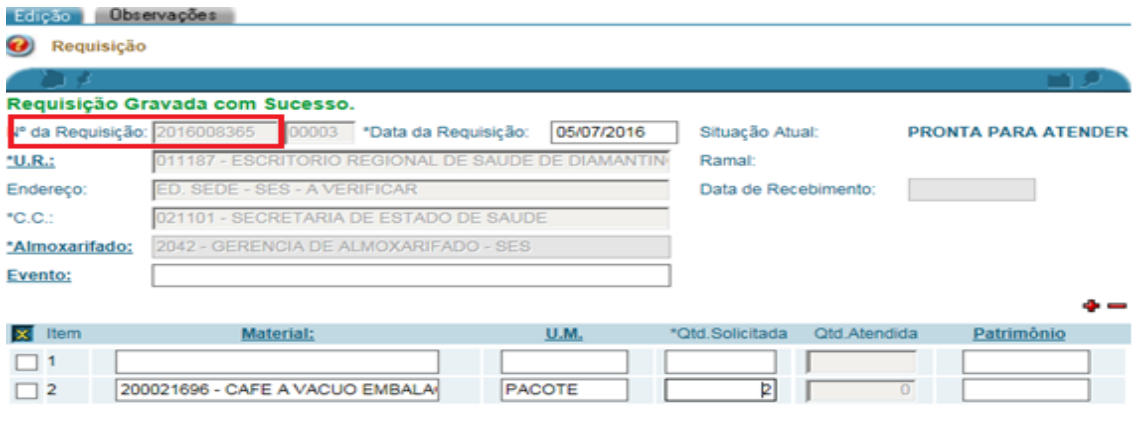

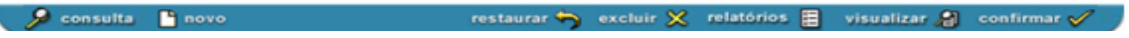

O setor de almoxarifado irá:

- $\rightarrow$  Identificar a requisição pelo sistema SIGPAT.
- $\rightarrow$  Identificar o saldo de previsão de consumo da unidade
- $\rightarrow$  Se extrapolado a previsão solicitará que justifique

 $\rightarrow$  Separa os materiais requisitados, aguarda a retirada, colhe a assinatura no termo de entrega e entregar o material.

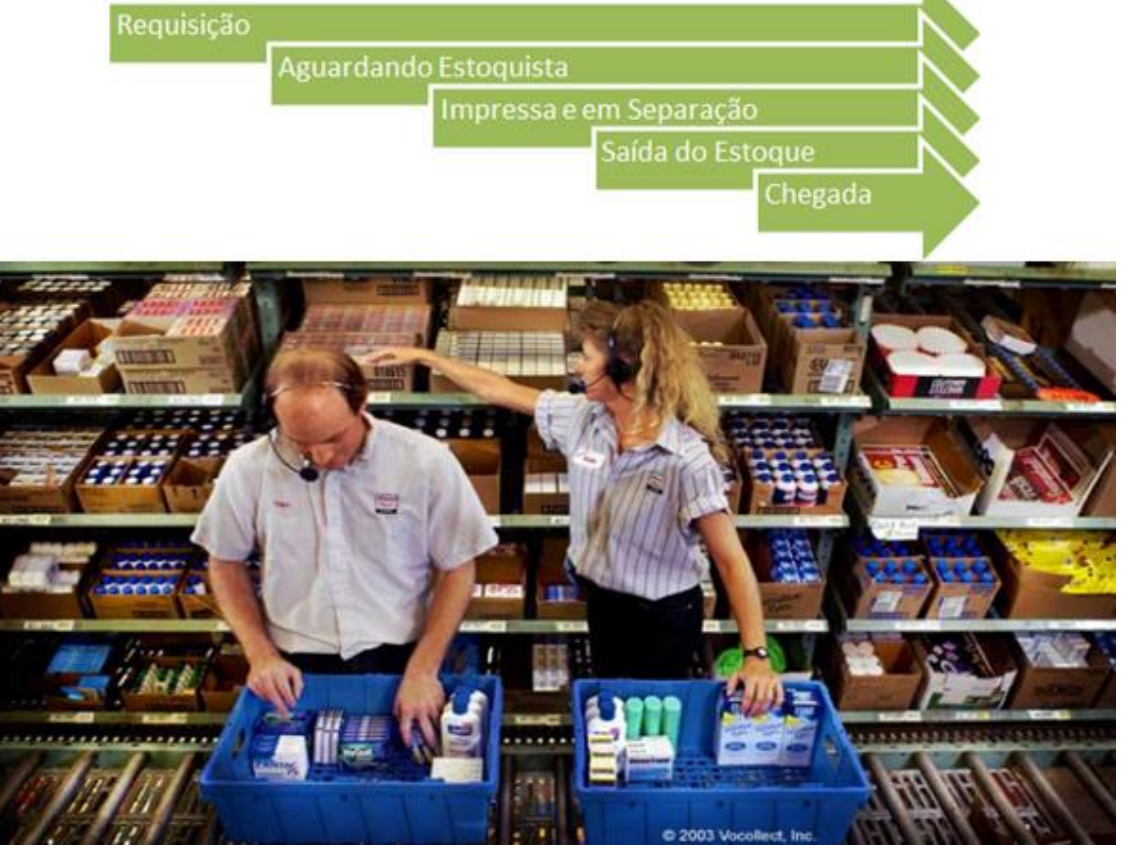

#### RECEBIMENTO DO MATERIAL

Após o almoxarifado realizar o atendimento da requisição no sistema e entregar os materiais é necessário que o requisitante ou o próprio setor de almoxarifado faça o recebimento pelo sistema.

#### SEGUE PROCEDIMENTO:

O setor de almoxarifado entrega os produtos e o requisitante assina a guia de remessa.

Guia de Remessa de Material - Sintético

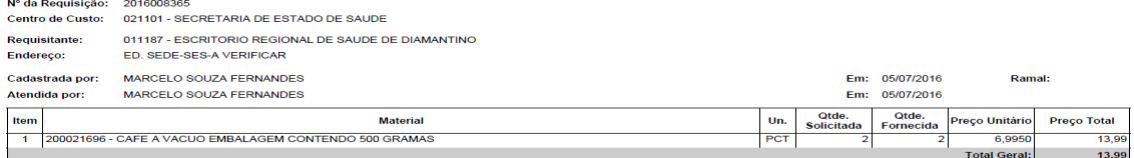

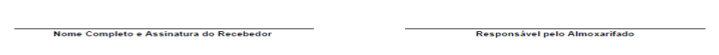

Recebi o(s) material(is) acima especificado(s) em: \_\_\_\_\_\_ / \_\_

O requisitante selecionar menu, movimentação e clicar em recebimento.

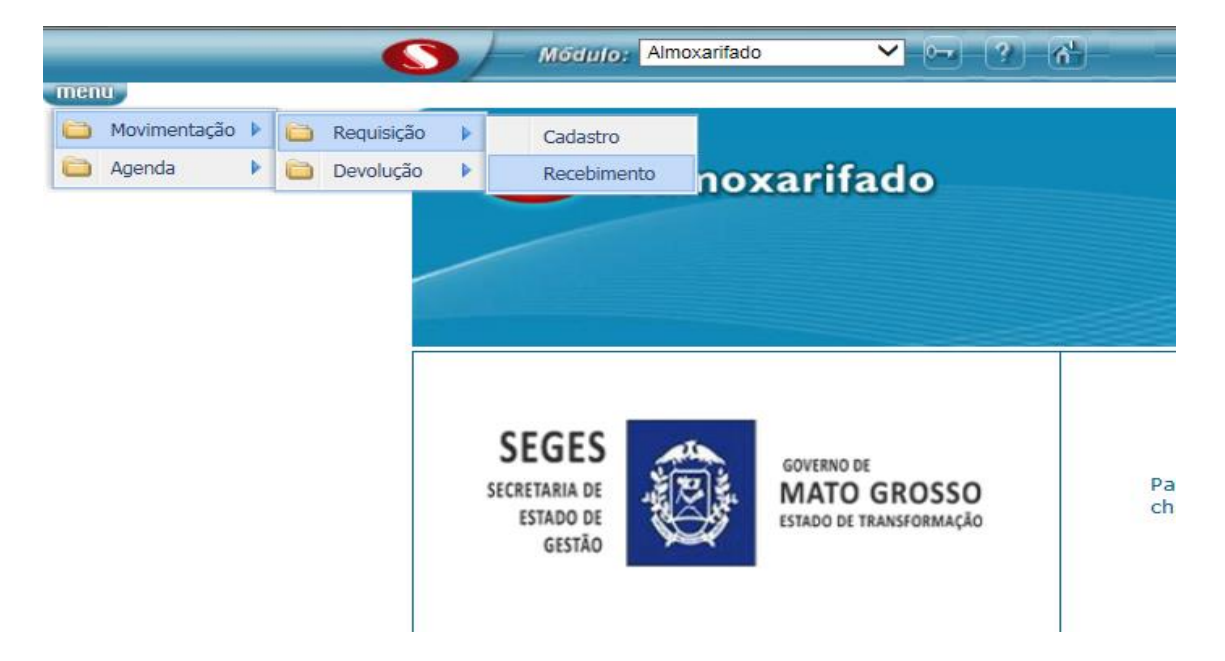

A SITUAÇÃO DA REQUISIÇÃO ESTÁ COMO ATENDIDA BEM COMO É INDICADO A QUANTIDADE FORNECIDA.

## PARA FINALIZAR CLICAR EM CONFIRMAR.

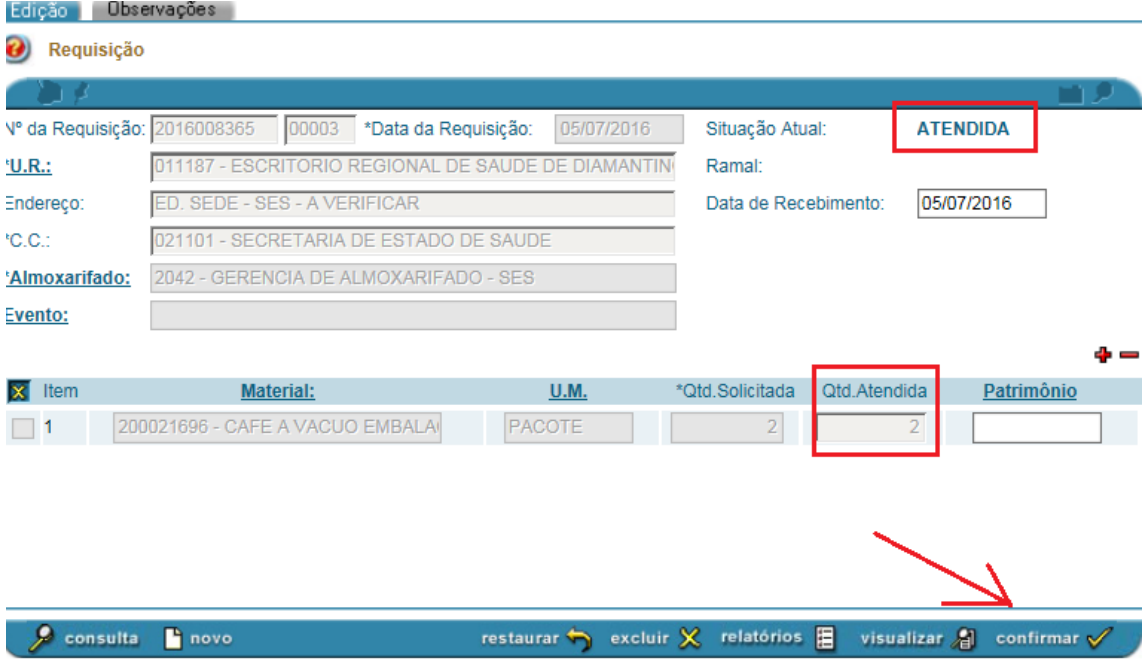